# 9.1.6 Editors - UV Editor - Header - UV menu

# **Table of content**

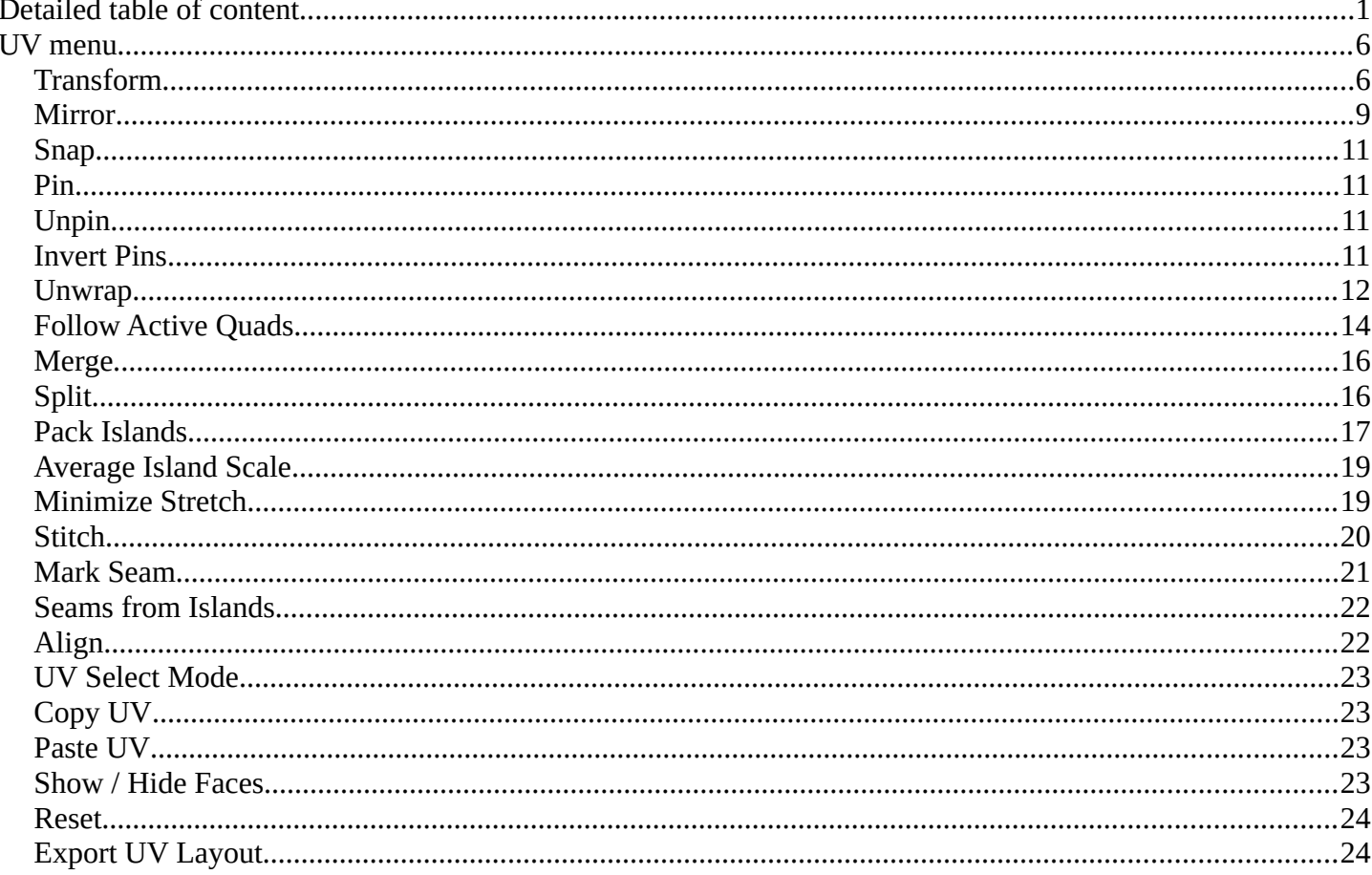

# <span id="page-0-0"></span>**Detailed table of content**

## **Detailed table of content**

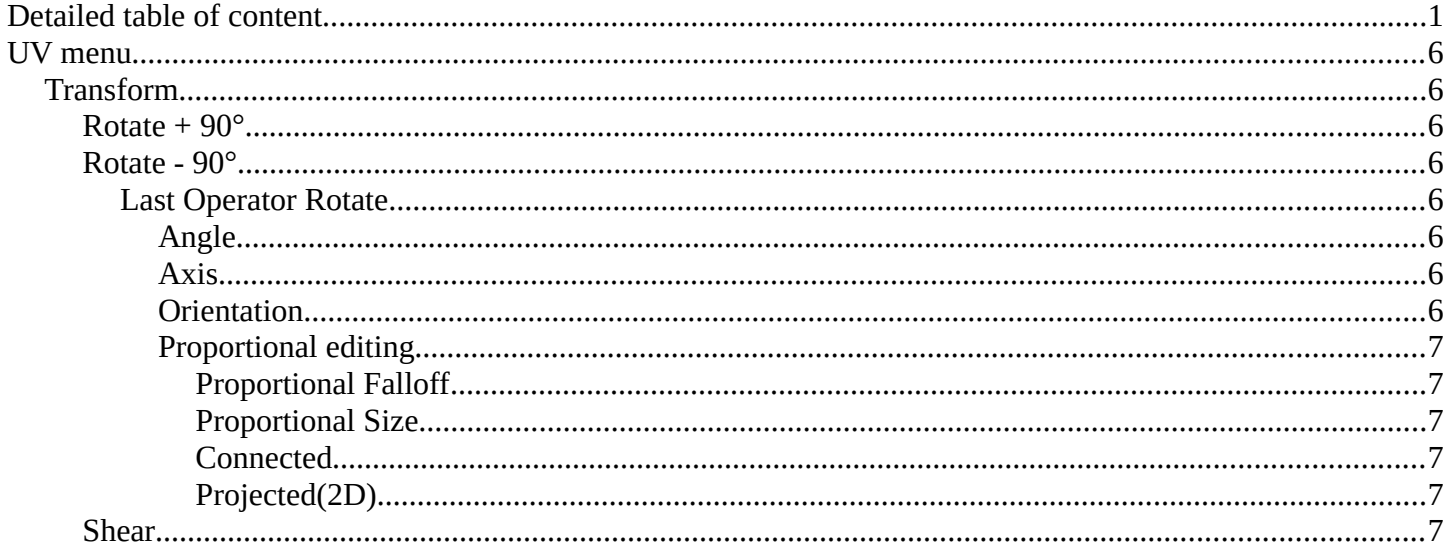

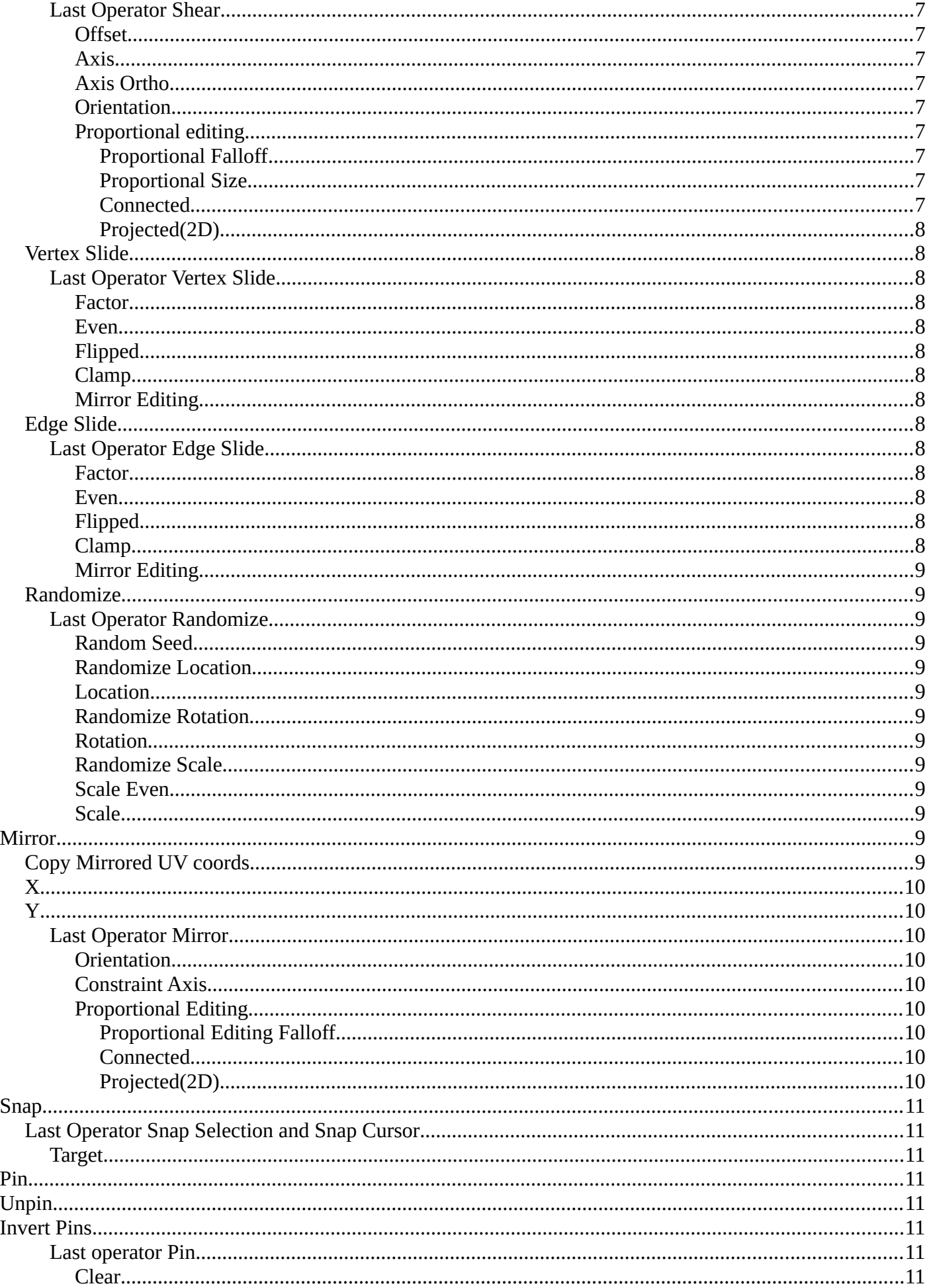

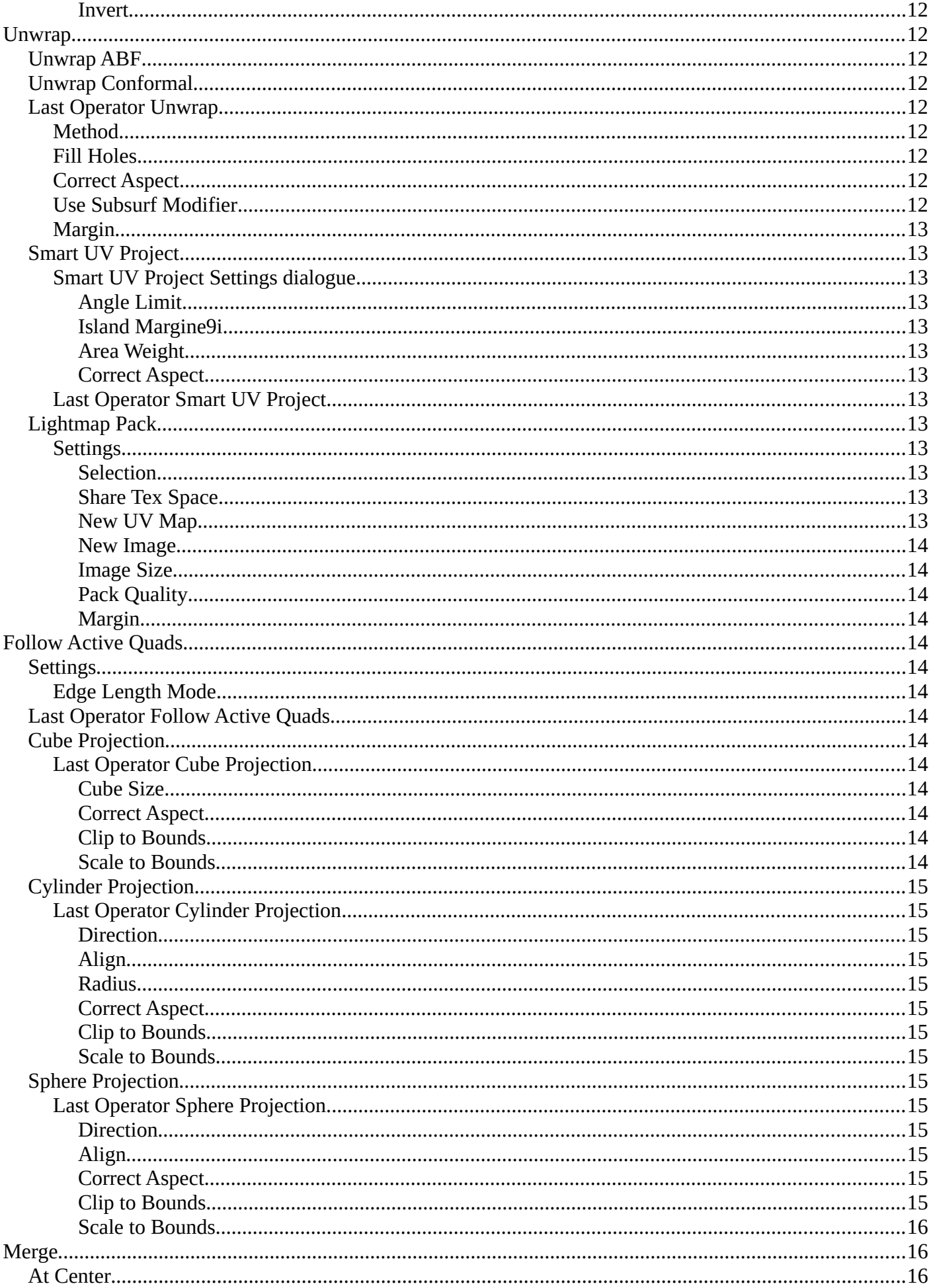

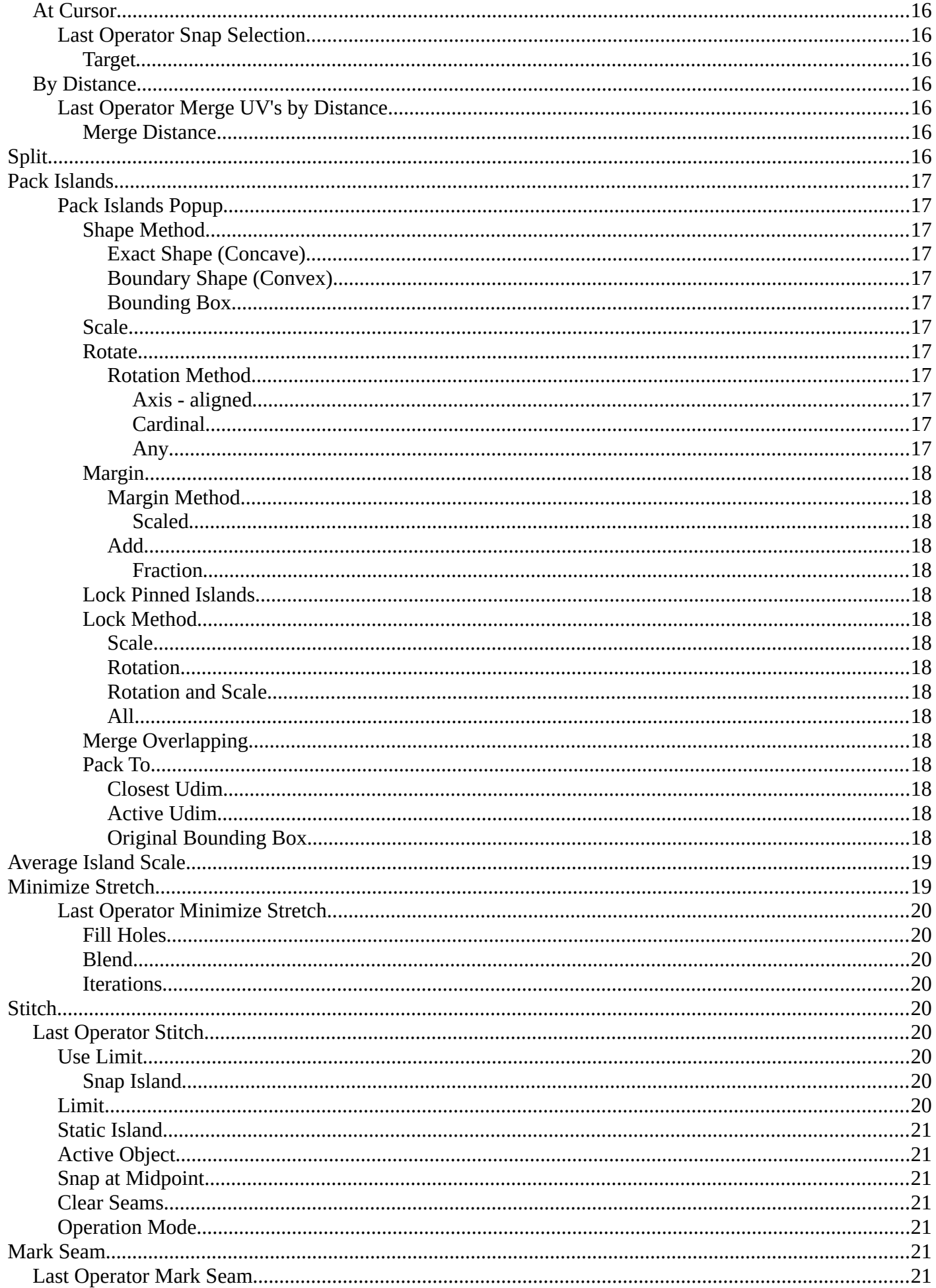

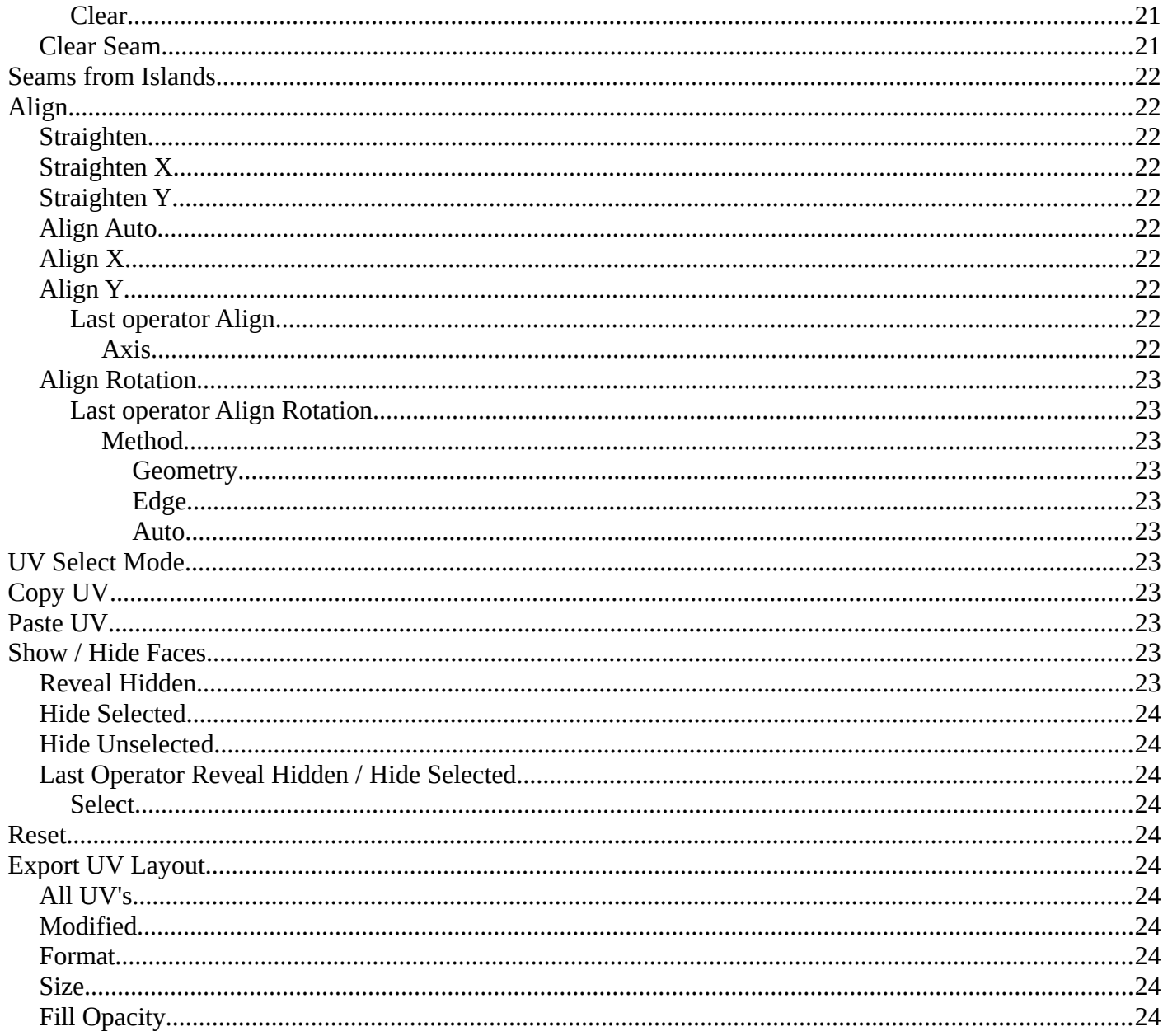

## <span id="page-5-0"></span>**UV menu**

The UV header menu contains all the UV related operators in the UV Editor.

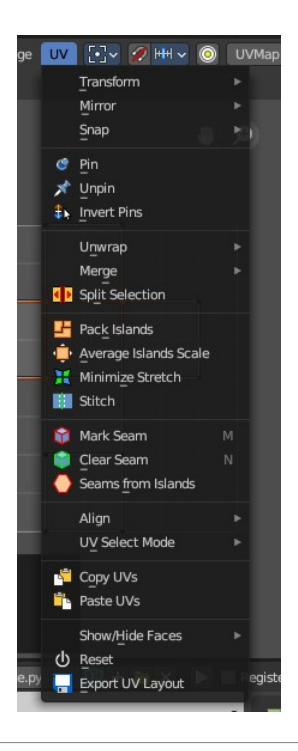

## <span id="page-5-1"></span>**Transform**

## <span id="page-5-2"></span>**Rotate + 90°**

Rotates the selection by 90 degree clockwise.

### <span id="page-5-3"></span>**Rotate - 90°**

Rotates the selection by 90 degree counter clockwise.

### <span id="page-5-4"></span>*Last Operator Rotate*

#### <span id="page-5-5"></span>**Angle**

The rotation angle.

#### <span id="page-5-6"></span>**Axis**

Defines one axis of the imaginary shear axis plane.

#### <span id="page-5-7"></span>**Orientation**

Choose the orientation for the shear action.

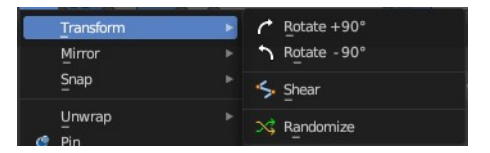

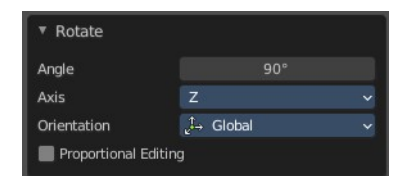

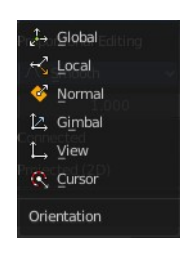

## <span id="page-6-0"></span>**Proportional editing**

Enables proportional editing. Activating proportional editing reveals further settings.

## <span id="page-6-1"></span>*Proportional Falloff*

Adjust the falloff methods.

## <span id="page-6-2"></span>*Proportional Size*

See and adjust the falloff radius.

## <span id="page-6-3"></span>*Connected*

The proportional falloff gets calculated for connected parts only.

## <span id="page-6-4"></span>*Projected(2D)*

The proportional falloff gets calculated in the screen space. Depth doesn't play a role. When it's in the radius, then it gets calculated.

## <span id="page-6-5"></span>**Shear**

Shear shears the selection.

### <span id="page-6-7"></span>*Last Operator Shear*

#### <span id="page-6-8"></span>**Offset**

Adjust an offset.

#### <span id="page-6-9"></span>**Axis**

Defines one axis of the imaginary shear axis plane.

#### <span id="page-6-10"></span>**Axis Ortho**

Defines the other axis of the imaginary shear axis plane.

#### <span id="page-6-11"></span>**Orientation**

Choose the orientation for the shear action.

#### <span id="page-6-12"></span>**Proportional editing**

Enables proportional editing. Activating proportional editing reveals further settings.

#### <span id="page-6-13"></span>*Proportional Falloff* Adjust the falloff methods.

<span id="page-6-6"></span>*Proportional Size* See and adjust the falloff radius.

#### <span id="page-6-14"></span>*Connected*

The proportional falloff gets calculated for connected parts only.

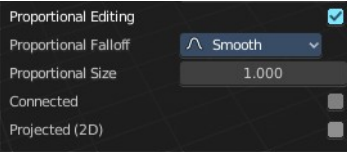

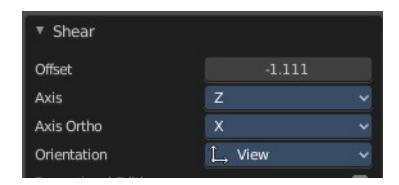

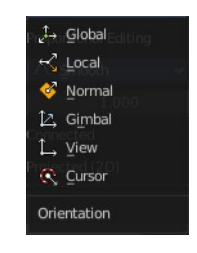

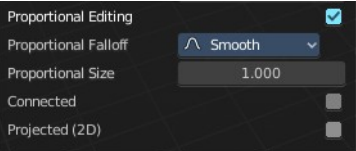

#### <span id="page-7-0"></span>*Projected(2D)*

The proportional falloff gets calculated in the screen space. Depth doesn't play a role. When it's in the radius, then it gets calculated.

## <span id="page-7-1"></span>**Vertex Slide**

Slide a vertex along the parent edge of the mesh UV.

**Note:** *This is exclusively a vertex selection mode operator.* 

#### <span id="page-7-2"></span>*Last Operator Vertex Slide*

#### <span id="page-7-3"></span>**Factor**

The factor of the slide, moving the selection in a positive or negative direction from starting position.

#### <span id="page-7-4"></span>**Even**

Make the edge loop match the shape of the adjacent edge loop.

#### <span id="page-7-5"></span>**Flipped**

When Even mode is active, this will flip between the two adjacent edge loops

#### <span id="page-7-6"></span>**Clamp**

Clamp within the edge constraints.

#### <span id="page-7-7"></span>**Mirror Editing**

Edit it in mirror mode.

### <span id="page-7-8"></span>**Edge Slide**

Slide an edge along the adjacent edges of the mesh UV.

**Note:** *This is exclusively an edge selection mode operator.* 

#### <span id="page-7-9"></span>*Last Operator Edge Slide*

#### <span id="page-7-10"></span>**Factor**

The factor of the slide, moving the selection in a positive or negative direction from starting position.

#### <span id="page-7-11"></span>**Even**

Make the edge loop match the shape of the adjacent edge loop.

#### <span id="page-7-12"></span>**Flipped**

When Even mode is active, this will flip between the two adjacent edge loops

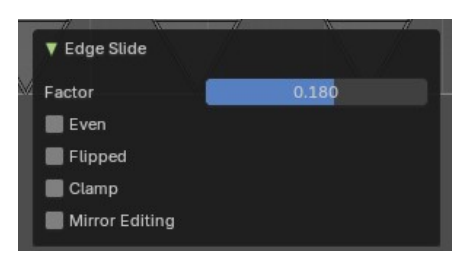

Edge Slide

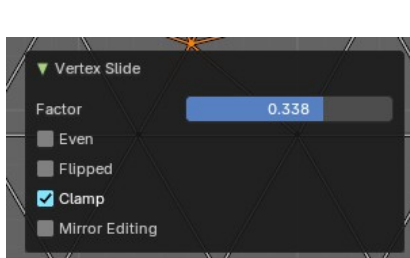

Vertex Slide

#### <span id="page-8-1"></span>**Clamp**

Clamp within the edge constraints.

#### <span id="page-8-2"></span>**Mirror Editing**

Edit it in mirror mode.

## <span id="page-8-3"></span>**Randomize**

### <span id="page-8-4"></span>*Last Operator Randomize*

<span id="page-8-5"></span>**Random Seed** The seed for the randomization.

<span id="page-8-6"></span>**Randomize Location** Randomize the location values.

#### <span id="page-8-7"></span>**Location**

The maximum distance the objects can spread over each axis.

<span id="page-8-8"></span>**Randomize Rotation** Randomize the rotation values.

<span id="page-8-9"></span>**Rotation** The maximum allowed rotation

<span id="page-8-10"></span>**Randomize Scale** Randomize the scale values.

<span id="page-8-11"></span>**Scale Even** Randomize the scale values.

#### <span id="page-8-12"></span>**Scale**

The maximum scale the objects can scale over each axis.

## <span id="page-8-0"></span>**Mirror**

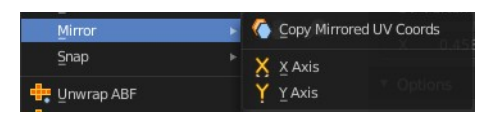

## <span id="page-8-13"></span>**Copy Mirrored UV coords**

Copies and pastes the selected UV geometry on the X axis based on a mirrored mesh.

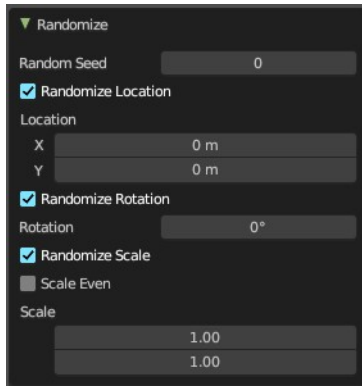

Use UV Select Sync must be off. The tool does not work with Use UV Select Sync on. And it is not fully reliable as our example shows.

## <span id="page-9-0"></span>**X**

Mirrors the selection in X axis. The mirror point is the pivot of the selection.

## <span id="page-9-1"></span>**Y**

Mirrors the selection in Y axis. The mirror point is the pivot of the selection.

### <span id="page-9-2"></span>*Last Operator Mirror*

The Last Operator Mirror panel gives you tools to adjust the mirror action.

#### <span id="page-9-3"></span>**Orientation**

Orientation is a drop-down box to choose the type of orientation for the mirroring action.

#### <span id="page-9-4"></span>**Constraint Axis**

Constraint Axis gives you the possibility to define the mirror axis. You can choose more than one axis here.

#### <span id="page-9-5"></span>**Proportional Editing**

Activates proportional editing.

### <span id="page-9-6"></span>*Proportional Editing Falloff*

Proportional Editing Falloff is a drop-down box to Choose a method for the falloff for the proportional editing.

## <span id="page-9-7"></span>*Connected*

The proportional falloff gets calculated for connected parts only.

### <span id="page-9-8"></span>*Projected(2D)*

The proportional falloff gets calculated in the screen space. Depth doesn't play a role. When it's in the radius,

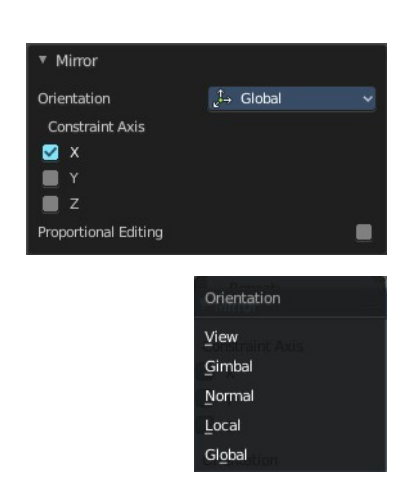

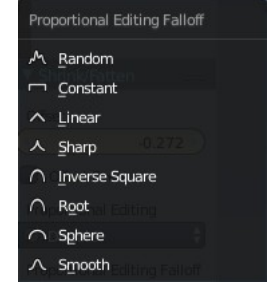

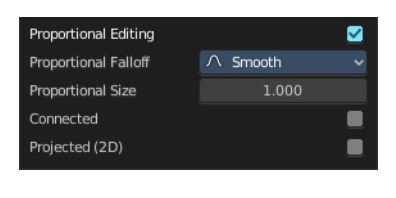

then it gets calculated.

## <span id="page-10-0"></span>**Snap**

Snap is a sub menu with some snapping tools. The menu items should be pretty self explaining. Selected to Pixels snaps the selected geometry to the pixels of the image, and so on.

## <span id="page-10-4"></span>**Last Operator Snap Selection and Snap Cursor**

## <span id="page-10-5"></span>*Target*

Set the snap target method again.

#### Selected to Cursor Unwrap ABF Selected to Cursor (Offset) Unwrap Conformal Selected to Adjacent Unselected Follow Active Quad Unpin **X** Cursor to Pixels Cursor to Selected Pin **R. Snan Curson** Pixels Target ▼ Snap Selection

Target

Pixels

Selected to Pixels

Snap

×

 $\epsilon$ 

## <span id="page-10-1"></span>**Pin**

Pins the selected vertices . This vertices are now nailed for the unwrap algorithms Angle based and Conformal. Their positions will not change when you repeat the unwrapping. And the algorithms will try to fit the rest of the geometry to this pinned vertices.

Pinned vertices are marked red.

A use case is for example when you have a distorted result for symmetric geometry like a face with the Conformal method. Then you can try to align two center vertices, pin them, and repeat the conformal method. It may be more symmetrical afterwards.

# <span id="page-10-2"></span>**Unpin**

Unpins pinned geometry.

## <span id="page-10-3"></span>**Invert Pins**

This operator inverts the pins to all selected pins, and unpins the set pins. This will only work if you have geometry selected.

## <span id="page-10-6"></span>*Last operator Pin*

This last operator appears in the 3D view to the bottom left of the editor. Pin, Unpin and Invert Pins shares the same last operator.

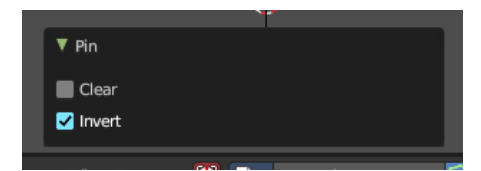

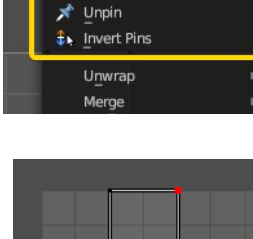

UV | [-] v | 2 | | HH v

Transform Mirror

d Pin  $\circ$ **UVMa** 

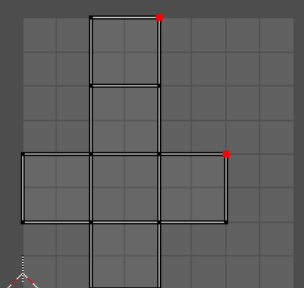

#### <span id="page-11-1"></span>**Clear**

Unpins pinned geometry.

#### <span id="page-11-2"></span>**Invert**

Inverts the pinned geometry to selected geometry, and unpins the set pins.

## <span id="page-11-0"></span>**Unwrap**

## <span id="page-11-3"></span>**Unwrap ABF**

Unwrap ABF unwraps the selected geometry with the method Angle based. ABF stands for Angle Based Flattening. ABF can give a bit better result than LSCM when unwrapping organic shapes.

Note that you need to have the geometry selected in the 3D view.

## <span id="page-11-4"></span>**Unwrap Conformal**

Unwrap ABF unwraps the selected geometry with the method Angle based. ABF stands for Angle Based Flattening. Conformal, also called LSCM, can give a bit better results than ABF with geometric shapes.

Note that you need to have the geometry selected in the 3D view.

## <span id="page-11-5"></span>**Last Operator Unwrap**

The last operator appears in the 3D view. Unwrap ABF and Unwrap LSCM shares the same Last Operator.

## <span id="page-11-6"></span>*Method*

Method is a drop down box to Choose between Unwrap method Angle Based and Conformal.

### <span id="page-11-7"></span>*Fill Holes*

Fill holes in the mesh before unwrapping.

## <span id="page-11-8"></span>*Correct Aspect*

Take the Image Aspect Ratio into account.

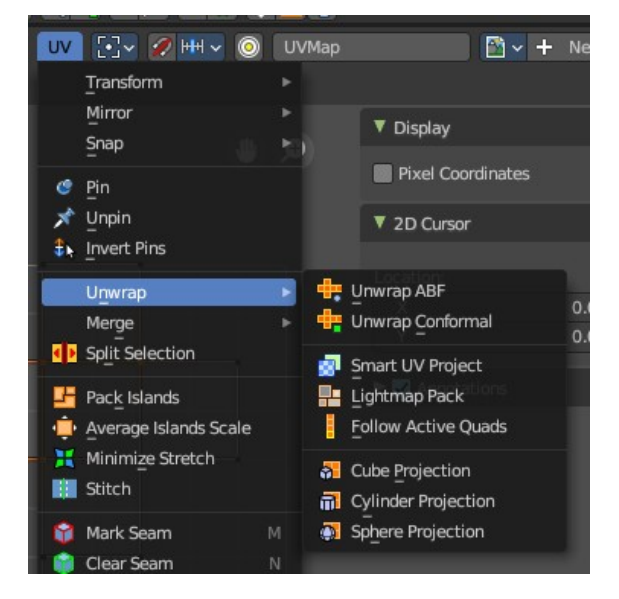

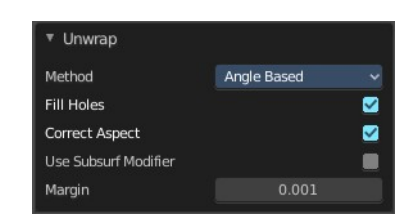

## <span id="page-12-0"></span>*Use Subsurf Modifier*

Unwraps an existing Subsurf Modifier. You need to add a Subsurf Modifier first.

### <span id="page-12-1"></span>*Margin*

The distance between the single UV patches.

## <span id="page-12-12"></span>**Smart UV Project**

Smart UV Project projects the UV mapping from different angles.

### <span id="page-12-2"></span>*Smart UV Project Settings dialogue*

#### <span id="page-12-3"></span>**Angle Limit**

The Angle Limit defines after which angle the mapping happens from the next side. With an angle of 66 you have around six sides to map from. The calculation is 360/66.

#### <span id="page-12-4"></span>**Island Margine9i**

Island Margin defines the distance between the UV patches.

#### <span id="page-12-5"></span>**Area Weight**

Weight Projection Vector by faces with larger areas.

#### <span id="page-12-6"></span>**Correct Aspect**

Take the Image Aspect Ratio into account.

## <span id="page-12-7"></span>*Last Operator Smart UV Project*

The Last Operator for Smart UV Project contains the same settings than the Smart UV Project Settings dialogue.

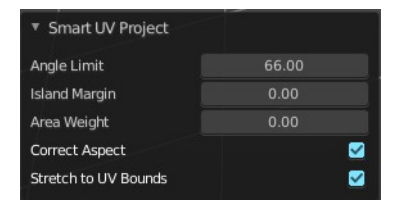

Selected Faces

 $\Omega$ 

Share Tex Space New UV Map New Image

 $512 *$ 

 $0.10$   $\rightarrow$ 

Lightmap Pack

Selection

Image Size Pack Quality Margin

## <span id="page-12-8"></span>**Lightmap Pack**

Lightmap Pack maps each face individually, and puts the result into the UV space. Without margin.

Lightmap Pack has no Last Operator.

#### <span id="page-12-9"></span>*Settings*

#### <span id="page-12-10"></span>**Selection**

Selection is a drop-down box where you can choose what will be packed.

#### <span id="page-12-11"></span>**Share Tex Space**

Map all objects into one lightmap.

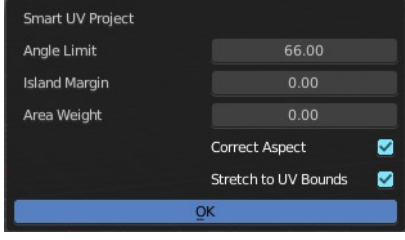

#### <span id="page-13-1"></span>**New UV Map**

Create a new UV map for every new mesh.

#### <span id="page-13-2"></span>**New Image**

Assign new Image to every new mesh.

<span id="page-13-3"></span>**Image Size** The size for new images.

<span id="page-13-4"></span>**Pack Quality** The pack quality.

#### <span id="page-13-5"></span>**Margin**

The distance between the single UV patches.

## <span id="page-13-0"></span>**Follow Active Quads**

Follow Active quads maps UV coordinates starting from an active face, and maps all adjacent faces in quad shape then. This way you can for example unwrap a pipe or a road. You first need to have a face selected. Then select everything. And then click at Follow Active Quads.

### <span id="page-13-6"></span>**Settings**

#### <span id="page-13-7"></span>*Edge Length Mode*

Edge Length Mode is a drop-down box where you can choose the Length method.

## <span id="page-13-8"></span>**Last Operator Follow Active Quads**

The Last Operator contains the same settings than the Settings dialogue.

## <span id="page-13-9"></span>**Cube Projection**

Cube Projection maps the mesh from six sides, means cubic.

### <span id="page-13-10"></span>*Last Operator Cube Projection*

<span id="page-13-11"></span>**Cube Size** Cube Size defines the size of the UV mesh in the UV space.

#### <span id="page-13-12"></span>**Correct Aspect**

Take Image Aspect ratio into account.

<span id="page-13-13"></span>**Clip to Bounds** Clip UV Coordinates to bounds after unwrapping.

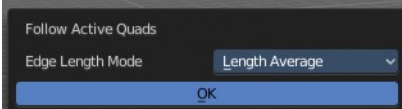

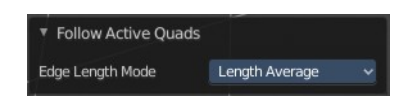

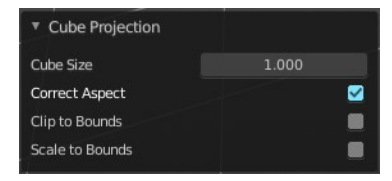

#### <span id="page-14-0"></span>**Scale to Bounds**

Scale UV Coordinates to bounds after unwrapping.

## <span id="page-14-1"></span>**Cylinder Projection**

Cylinder Projection tries to map the geometry cylindric.

### <span id="page-14-2"></span>*Last Operator Cylinder Projection*

#### <span id="page-14-14"></span>**Direction**

Direction is a drop-down box where you can choose in which direction the cylindric projection will be mapped.

#### <span id="page-14-3"></span>**Align**

Align is a drop-down box where you can choose the Align method.

#### <span id="page-14-4"></span>**Radius**

Radius defines the Polar size of the UV mesh in the UV space.

#### <span id="page-14-5"></span>**Correct Aspect**

Take Image Aspect ratio into account.

#### <span id="page-14-6"></span>**Clip to Bounds**

Clip UV Coordinates to bounds after unwrapping.

#### <span id="page-14-7"></span>**Scale to Bounds**

Scale UV Coordinates to bounds after unwrapping.

## <span id="page-14-8"></span>**Sphere Projection**

Sphere Projection tries to map the geometry spherical.

### <span id="page-14-9"></span>*Last Operator Sphere Projection*

#### <span id="page-14-10"></span>**Direction**

Direction is a drop-down box where you can choose in which direction the spherical projection will be mapped.

#### <span id="page-14-11"></span>**Align**

Align is a drop-down box where you can choose the Align method.

#### <span id="page-14-12"></span>**Correct Aspect**

Take Image Aspect ratio into account.

#### <span id="page-14-13"></span>**Clip to Bounds**

Clip UV Coordinates to bounds after unwrapping.

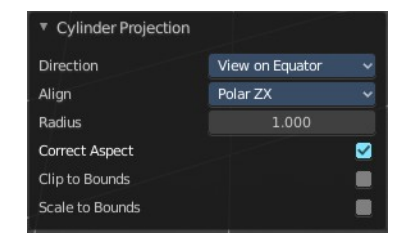

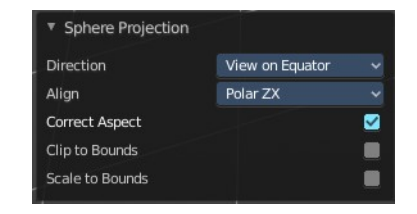

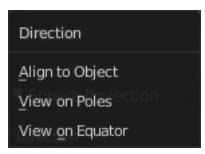

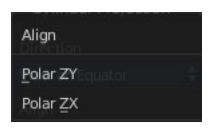

#### <span id="page-15-2"></span>**Scale to Bounds**

Scale UV Coordinates to bounds after unwrapping.

## <span id="page-15-0"></span>**Merge**

### <span id="page-15-3"></span>**At Center**

Merges the selected vertices at the center point.

## <span id="page-15-4"></span>**At Cursor**

Merges the selected vertices not only at the cursor. The last operator provides you with four methods.

## <span id="page-15-5"></span>*Last Operator Snap Selection*

#### <span id="page-15-6"></span>**Target**

The snapping target. Snap and merge at the following locations.

Adjacent unselected

Cursor ( Offset)

Cursor

Pixels

## <span id="page-15-7"></span>**By Distance**

Merge UV vertices when they are below a merge distance.

### <span id="page-15-8"></span>*Last Operator Merge UV's by Distance*

#### <span id="page-15-9"></span>**Merge Distance**

The merge distance below the vertices gets merged.

#### **Unselected**

Merge selected vertices to unselected vertices.

## <span id="page-15-1"></span>**Split**

Splits the selected geometry. UV Sync Selection needs to be off.

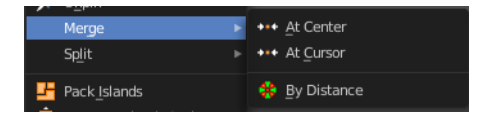

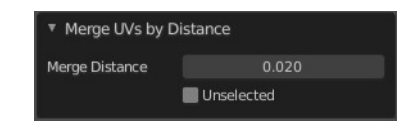

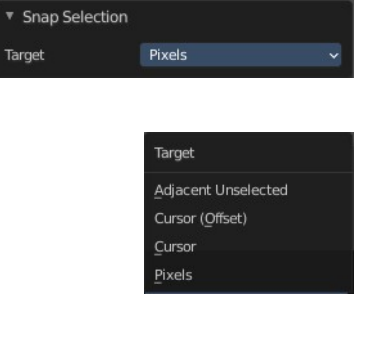

## <span id="page-16-0"></span>**Pack Islands**

Pack Islands tries to pack the selected UV geometry as close together as possible. Without to waste too much empty space.

Note that the algorithm fails at round geometry. It calculates with rectangle shapes.

### <span id="page-16-1"></span>*Pack Islands Popup*

When you click the operator then you will see a popup panel where you can adjust the further settings.

#### <span id="page-16-2"></span>**Shape Method**

How the islands are packed.

<span id="page-16-3"></span>*Exact Shape (Concave)* Use exact geometry.

<span id="page-16-4"></span>*Boundary Shape (Convex)* Use a convex hull.

<span id="page-16-5"></span>*Bounding Box* Use a bounding box.

<span id="page-16-11"></span>**Scale** Scale islands to fill the unit square.

#### <span id="page-16-6"></span>**Rotate**

Rotate islands to improve layout.

<span id="page-16-7"></span>*Rotation Method*

The rotation method.

<span id="page-16-8"></span>**Axis - aligned** Rotate to a minimal rectangle. Either horizontal or vertical.

<span id="page-16-9"></span>**Cardinal** Only 90 degrees rotation are allowed

<span id="page-16-10"></span>**Any**

Any angle is allowed for rotation.

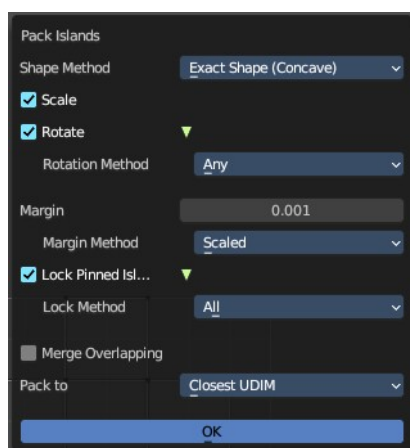

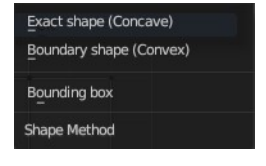

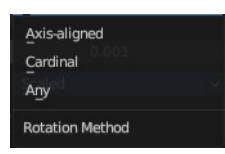

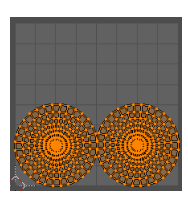

#### <span id="page-17-0"></span>**Margin**

Adjust the margin amound.

#### <span id="page-17-1"></span>*Margin Method*

What method to use for the margin. UV patches needs a margin between the single patches. So that the pixels of the texture doesn't bleed into other areas.

#### <span id="page-17-2"></span>**Scaled**

Use scale of existing UV's to multiply margin.

#### <span id="page-17-3"></span>*Add*

Just add the margin. And don't use the UV scale for calculation too.

#### <span id="page-17-4"></span>**Fraction**

Specify a precise fraction of final UV output.

### <span id="page-17-5"></span>**Lock Pinned Islands**

Constrain islands that contains any pinned UV's

<span id="page-17-6"></span>**Lock Method** How to deal with pinned UV islands.

<span id="page-17-7"></span>*Scale* Pinned islands won't scale.

<span id="page-17-8"></span>*Rotation* Pinned islands won't rotate.

<span id="page-17-9"></span>*Rotation and Scale* Pinned islands won't scale and rotate

#### <span id="page-17-10"></span>*All*

Pinned islands will remain at their initial position and are locked in place.

#### <span id="page-17-11"></span>**Merge Overlapping** Overlapping islands stick together.

#### <span id="page-17-12"></span>**Pack To**

<span id="page-17-13"></span>*Closest Udim* Pack islands to closest UDIM image tile

#### <span id="page-17-14"></span>*Active Udim*

Pack islands to active UDIM image tile, or to the UDIM grid tile where the 2d cursor is located.

## <span id="page-17-15"></span>*Original Bounding Box*

Pack to the starting bounding box of islands.

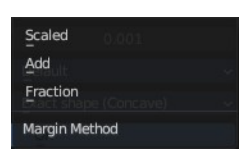

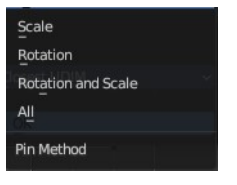

**Closest UDIM Active UDIM** Original bounding box Pack to

# <span id="page-18-0"></span>**Average Island Scale**

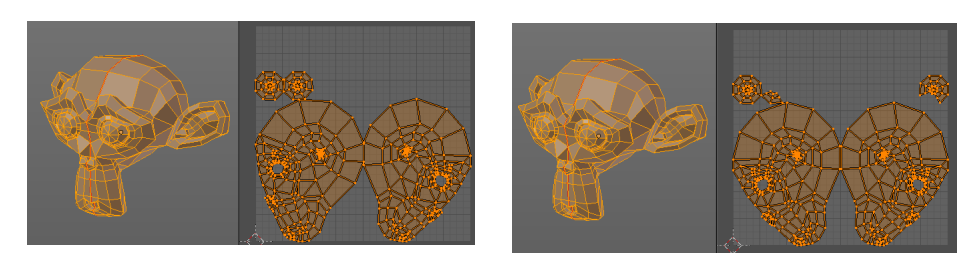

Scales the selected UV geometry to have the same relative size than the rest of the mesh. So that the texels at the mesh have roughly the same size everywhere.

## <span id="page-18-1"></span>**Minimize Stretch**

You might end in a UV mapping result that still shows unwanted distortions here and there. For example when you UV map a human face. Minimize Stretch tries to minimize this stretching effects in the UV patches.

To view stretched areas at your UV patches, tick Display Stretch in the Overlays panel, and switch from Angle to Area. Then a stretch mask gets displayed. The color range goes from blue to green to red, where blue is minimal stretch and red is maximal stretch.

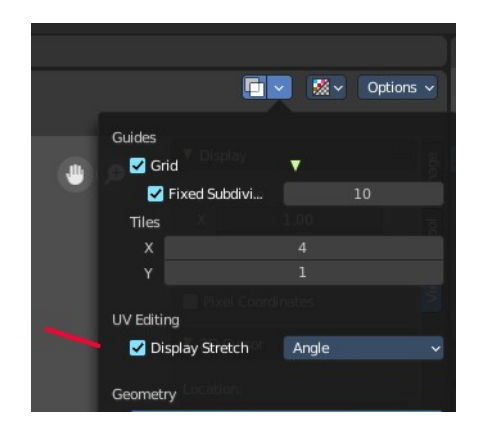

Let's explain it with an example. A sphere where the cut is nearly at the pole. And UV mapped with Angle Based. The result will of course show heavy stretched areas.

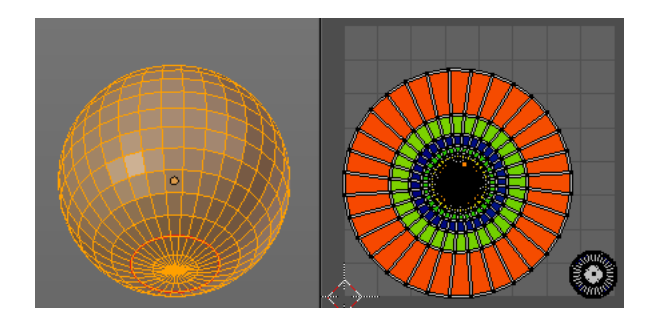

Note that the UV geometry must be selected in the UV Image editor. Now let's use the Minimize stretch tool. The algorithm now first tries its best to find the best fitting result that shows fewest stretching across the overall UV geometry.

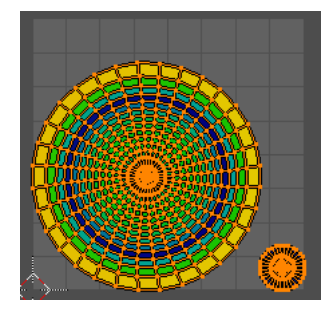

The header shows a help text while the algorithm works. The Blend factor is the value between the original unwrapped UV mesh, and the maximum minimized stretch. You can set this value manually by using the scroll wheel at your mouse, or with the + and - keys.

Minimize Stretch. Blend 0.00

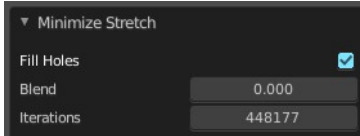

### <span id="page-19-1"></span>*Last Operator Minimize Stretch*

#### <span id="page-19-2"></span>**Fill Holes**

Fill holes virtually fills holes before unwrapping to avoid overlapping and to preserve the geometry.

#### <span id="page-19-3"></span>**Blend**

The Blend factor is the value between the original and the maximum minimized stretch.

#### <span id="page-19-4"></span>**Iterations**

Number of iterations for the Minimize stretch algorithm.

## <span id="page-19-0"></span>**Stitch**

Stitch tries to union UV patches along the selected edges or vertices.

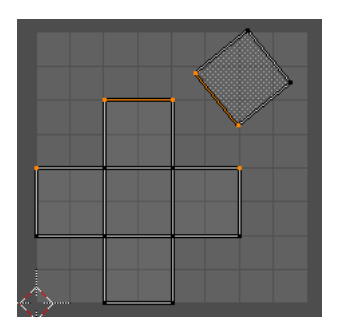

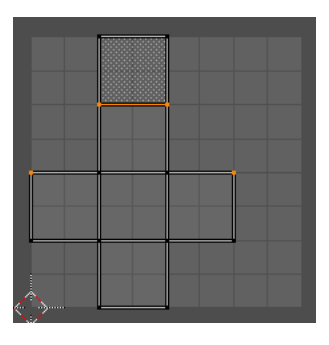

## <span id="page-19-5"></span>**Last Operator Stitch**

This last operator appears in the 3D view.

## <span id="page-19-6"></span>*Use Limit*

Just snap when the elements are below a given distance.

## <span id="page-19-7"></span>**Snap Island**

Snap the whole UV patch, or just the selected edge(s)/vertices

## <span id="page-19-8"></span>*Limit*

The limit distance for Use Limit.

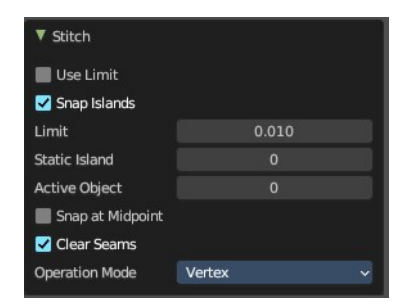

### <span id="page-20-1"></span>*Static Island*

Adjust which island stays in place when stitching.

### <span id="page-20-2"></span>*Active Object*

Index of the active object.

### <span id="page-20-3"></span>*Snap at Midpoint*

Snap at the center point of the two elements instead the first to the last.

### <span id="page-20-4"></span>*Clear Seams*

Unmarks seams when stitching.

### <span id="page-20-5"></span>*Operation Mode*

The operation mode. Calculate with Edges or Vertices.

## <span id="page-20-0"></span>**Mark Seam**

The unwrap algorithms Angle based and Conformal requires to have edges marked as seams. Think of it as a cutting pattern for a trouser for example. Such a trouser is also made of fabric patterns.

Same goes for the UV patches when you use Angle based or conformal unwrapping. You need to cut your mesh into parts and mark edges as seams, so that the algorithm knows where the seams are.

Mark seam marks the currently selected edge(s) as a seam. Seam edges

will be displayed as red in the 3D viewport. But not in the UV Image Editor. The UV patches represents the seams.

You need to unwrap the mesh again when you want to apply changes by the new marked seams.

## <span id="page-20-6"></span>**Last Operator Mark Seam**

## <span id="page-20-7"></span>*Clear*

Clears the seam instead of marking it.

## <span id="page-20-8"></span>**Clear Seam**

Clear seam removes the seam from the currently selected edge(s) in the 3D view.

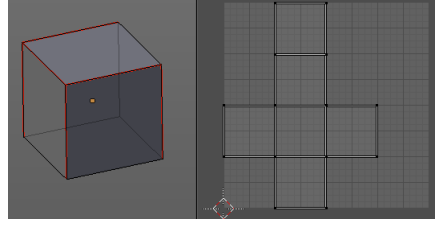

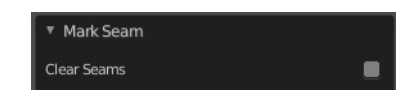

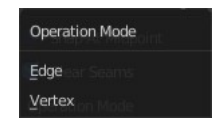

## <span id="page-21-0"></span>**Seams from Islands**

Unwrapping creates the UV geometry from the 3D object. You mark the seams, then you click at unwrap, and the UV mesh gets created.

Mark Seams from islands goes the other way around for marking seams. It creates the seams at the mesh object in the 3D view from the UV geometry in the UV Image Editor.

A use case is when you import meshes. Then you usually just have the UV patches in the UV Image editor. And when you want to modify the UV's further, then you need the seams at the mesh.

## <span id="page-21-1"></span>**Align**

Align the selected geometry. Affected are the vertices.

## <span id="page-21-2"></span>**Straighten**

Straightens the selected geometry in both directions, X and Y axis.

## <span id="page-21-3"></span>**Straighten X**

Straightens the selected geometry along the X axis.

## <span id="page-21-4"></span>**Straighten Y**

Straightens the selected geometry along the Y axis.

## <span id="page-21-5"></span>**Align Auto**

Aligns the selection. The align axis gets chosen from the selection itself. When it's higher than tall, then it aligns along the Y axis. When it's taller than high, then it aligns along the X axis.

The align point is the pivot of the selection.

## <span id="page-21-6"></span>**Align X**

Aligns the selection along the X axis. The align point is the pivot of the selection.

## <span id="page-21-7"></span>**Align Y**

Aligns the selection along the Y axis. The align point is the pivot of the selection.

### <span id="page-21-8"></span>*Last operator Align*

The Last operator Align unions all the single straighten and align actions in one operator.

#### <span id="page-21-9"></span>**Axis**

Lists the straighten and align methods again.

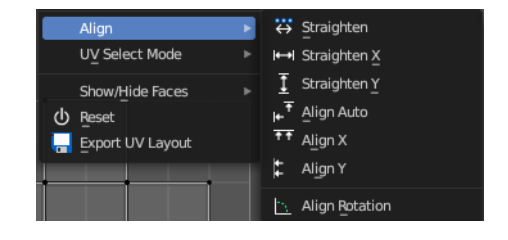

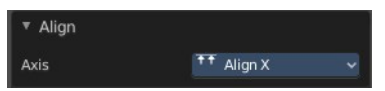

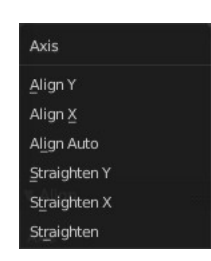

## <span id="page-22-4"></span>**Align Rotation**

Aligns the selected geometry horizontally or vertically. It aligns to the closest angle.

## <span id="page-22-5"></span>*Last operator Align Rotation*

### <span id="page-22-6"></span>**Method**

# <span id="page-22-7"></span>*Geometry*

Aligns the whole geometry.

## <span id="page-22-10"></span>*Edge*

Aligns the geometry along the selected edge.

## <span id="page-22-8"></span>*Auto*

Checks for selection, and aligns then either the whole geometry or by the selected edge.

# <span id="page-22-0"></span>**UV Select Mode**

This is a double menu by design. It allows you to show and assign shortcuts to the UV Sync selection mode buttons in the header.

# <span id="page-22-1"></span>**Copy UV**

Copy selected UV vertices.

# <span id="page-22-2"></span>**Paste UV**

Pastes copied UV vertices.

# <span id="page-22-3"></span>**Show / Hide Faces**

Show or hide faces. This happens in both, the 3D View and the UV editor.

## <span id="page-22-9"></span>**Reveal Hidden**

Makes all geometry visible again.

23

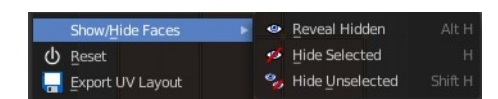

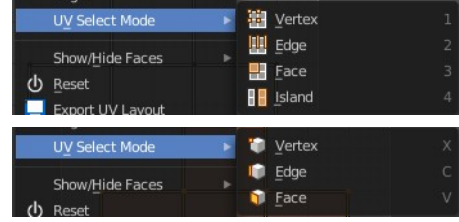

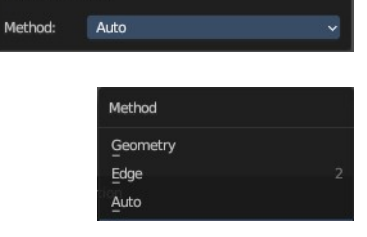

▼ Align Rotation

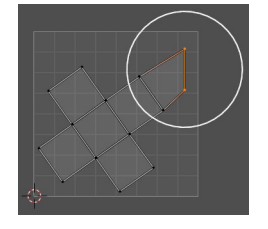

## <span id="page-23-2"></span>**Hide Selected**

Hides the selected geometry.

## <span id="page-23-3"></span>**Hide Unselected**

Hides the not selected geometry. The selected geometry stays visible.

## <span id="page-23-4"></span>**Last Operator Reveal Hidden / Hide Selected**

## <span id="page-23-5"></span>*Select*

Define if the selected or the unselected elements gets hidden or revealed.

## <span id="page-23-1"></span>**Reset**

Resets the UV projection. Every single face gets fit into the UV space range of 0/1

## <span id="page-23-0"></span>**Export UV Layout**

Export the UV layout to an image, so that you can use it as a mask to build your texture in your favorite image editing software like Photoshop. It will open a file dialog, where you can define further export settings down left.

## <span id="page-23-6"></span>**All UV's**

Export all UV's, not just the visible ones.

## <span id="page-23-7"></span>**Modified**

Export UV's from the modified mesh.

## <span id="page-23-8"></span>**Format**

Choose the export format.

## <span id="page-23-9"></span>**Size**

Define the size of the image.

## <span id="page-23-10"></span>**Fill Opacity**

How opaque the wire frame lines are.

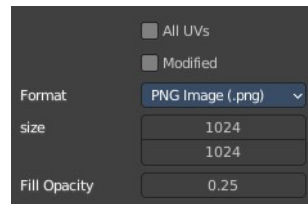

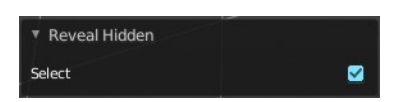